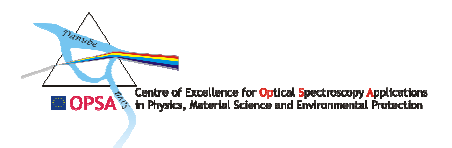

**Report** 

## Project no**. INCO-CT-2006-026283-OPSA**

Project title: **Centre of Excellence for Optical Spectroscopy Applications in Physics, Material Science and Environmental Protection** 

# **Appendix A:**

# **Manual instruction for TriVista 557 Raman system**

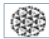

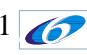

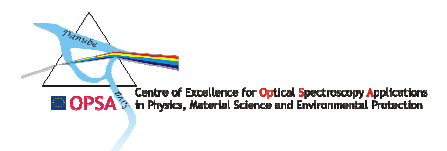

## **Table of contents**

#### **A. MANUAL INSTRUCTION FOR TriVista 577 RAMAN SYSTEM/3**

- **Software Settings /3**
- **1 Introduction/3**
- **2. General Hardware Settings/3**
- **3. Generating Different Configurations/4** 
	- *3.1. TriVista configurations/5*
	- *3.2 Setting Main Properties/5*
	- *3.3. Stage settings/6*
	- *3.4. Slits/6*
	- *3.5. Offsets/7*

#### **B. INSTRUCTIONS FOR MEASUREMENTS/7**

#### **1. Beginning with measurements/7**

- *1.1. Cooling of the detector/8*
- *1.2. Turning of the laser on/9*
- *1.3. Adjusting of the sample position/12*
- *1.4. Focusing of laser beam on a sample/14*

#### **2. Data Acquisition/15**

- *2.1. Global settings and commands/16*
- *2.2. Data format and illustration/17*
- *2.3. CCD detector and WinSpec/18*
- *2.4. Measurement parameters in WinSpec/18*
- *2.5. Conversion of the collected spectra to ASCII format/20*
- *2.6. Collecting Raman spectra in wider range step & glue mode/21*

#### **3. Matching the Stages/21**

- *3.1 Stage Settings within the "System Settings " window/22*
- *3.2 Matching through "Advanced Slit Commands "/22*

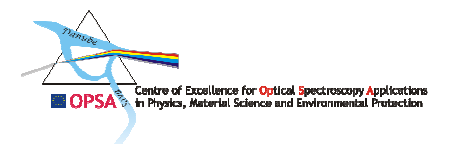

## **A. MANUAL INSTRUCTION FOR TriVista 577 RAMAN SYSTEM**

## **Software Settings**

#### **1 Introduction**

The S&I software was written in order to obtain an optimised access to all three stages of the TriVista. It is programmed in "Visual Basic" and runs in co-operation with Princeton Instruments' WinSpec software package, which is designed to operate a multitude of CCD, ICCD and InGaAs detectors and allows access to exclusive detector functions. S&I software controls spectrometer functions while WinSpec is used as a DLL and provides data acquisition and setup functions for multi-channel detectors. Since these features are accessed by S&I, WinSpec must always be active when the S&I software is running. WinSpec is not required when data is acquired by a singlechannel detector such as a PMT, but the data will be stored in the WinSpec "SPE" format.

Because WinSpec is used as a DLL, only some descriptions of the main functions of WinSpec are included in this manual. For more information, review the WinSpec manual.

Apart from these two software packages there exist three more:

- o QED software for running and control of the optical camera
- o Stage Control software for the control of XYZ motorized Stage,
- o Linkam software for the control of heating and cooling in Linkam microchamber.

#### **2. General Hardware Settings**

The first screen you will see after starting the S&I-software is the Measuring window. Because you will be entering, changing, or verifying the TriVista hardware settings, you must click on the Hardware button at the lower left of the window (see Figure 1).

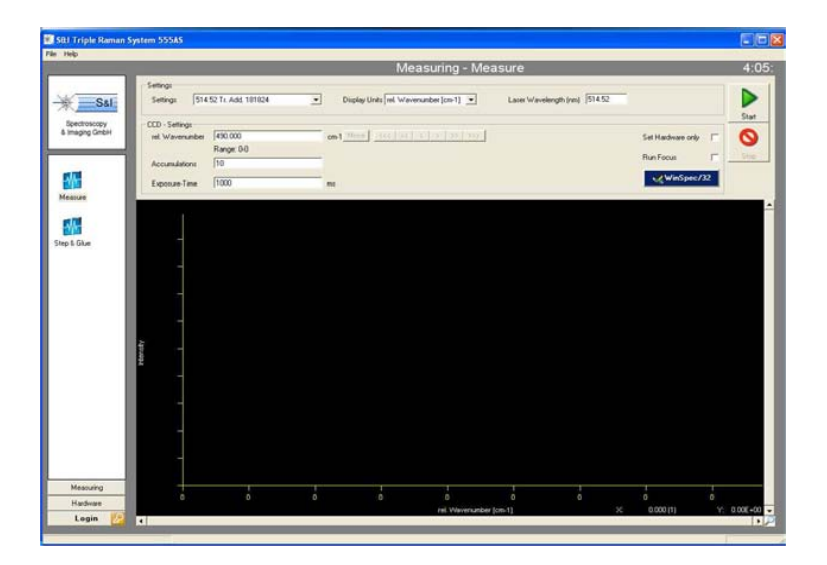

*Figure 1. Window Displayed at Startup of the S&I Software* 

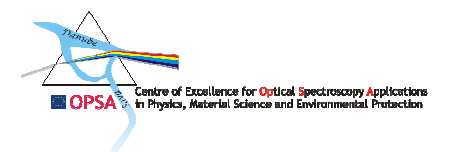

The Hardware window contains the System Settings table (automatically accessed by the program), displays descriptions of the currently selected measuring mode, and shows the current hardware configurations of the three stages (Fig.2).

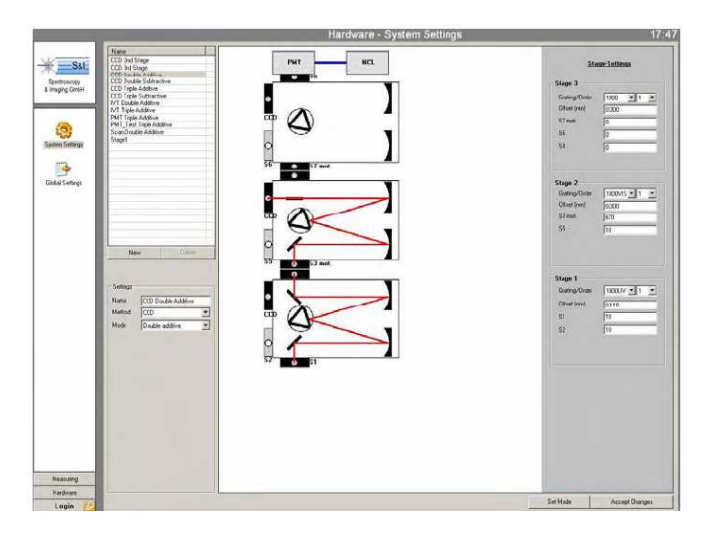

*Figure 2. System settings within the Hardware window* 

Any of the currently defined modes can be selected and used to acquire data, but changes to hardware settings are password-protected. For details you can see original TriVista System Manuel.

## **3. Generating Different Configurations**

Use the "System Settings" button (lower left) to switch to the main Hardware window. As shown in Figure 3, you will find a window that is divided into three panels:

- Main setup properties on the left side,
- Illustration of the optical path in the center, and
- Individual stage settings on the right side

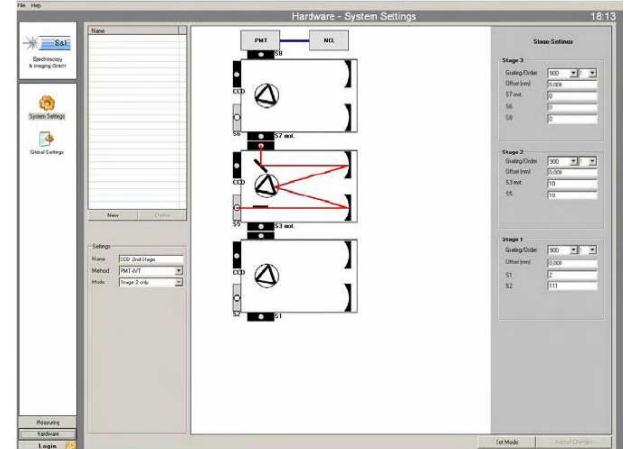

*Figure 3. System Settings window* 

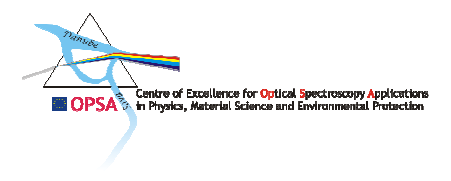

Every configured setup and every change within a setup has to be stored by using the "Accept Changes" button (right, bottom). To activate the stored settings, click on "Set Mode" or start data acquisition in the "Measuring" window.

## *3.1 TriVista Configurations*

Each configuration of the system that you have stored can be recalled later by clicking on its name. Figure 4 shows of a list of such configurations. The setups differ from each other in the following ways:

- o Mode (Figure 5**),**
- o Method for detection (CCD, PMT), and
- o Choice of gratings.

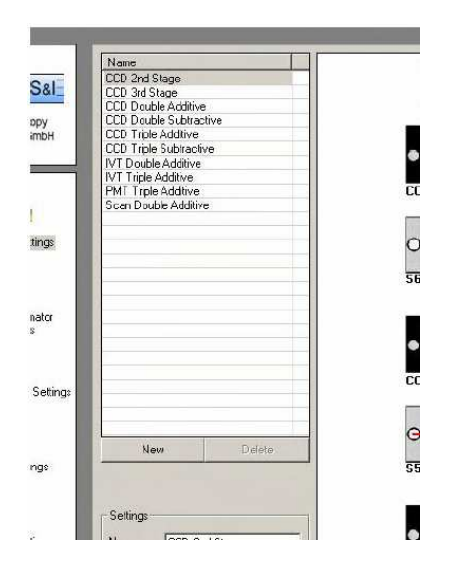

*Figure 4. List of TriVista Configurations* 

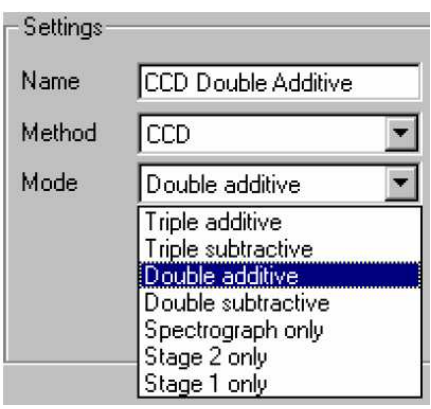

*Figure 5. Mode Selection* (depending on 7 different ways of use of TriVista spectrometer)

## *3.2 Setting Main Properties*

The first step to generate a new device configuration is to set the main properties. Therefore, you click the "New" button and:

- o Enter a configuration name,
- o Select a detection method, and
- o Select a mode for the spectrometer system.

To correctly configure the chosen "Mode", refer to the illustration of the optical path in the middle panel of the "System Settings" window.

For details related to the settings of main properties you can see Paragraph 5.4.2. in original TriVista System Manuel.

Institute of Physics - Belgrade - Center for Solid State Physics and New Materials 5 The Sixth Framework Programme for Research and Technological Development

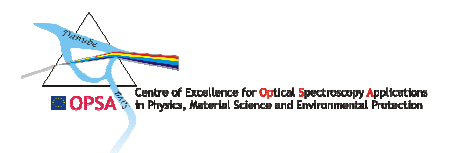

## *3.3 Stage Settings*

"Stage Settings" is the last part of a system setup. The Stage Settings panel is at the right side of the "System Settings" window, as shown in Figure 54. For each stage it is possible to choose:

- o Which grating in which order shall be used,
- o The width of each slit, and
- o The offset of the stage (see below).

## *Gratinqs and Order*

By selecting a grating you also define the dispersion. The higher the groove density of the grating, the higher the dispersion and the lower the CCD spectral coverage. Probable values for groove density of the gratings depend on the settings for the gratings that have been installed and set up in the "Monochromator Settings" window. It is also possible to define the order to be used for each grating.

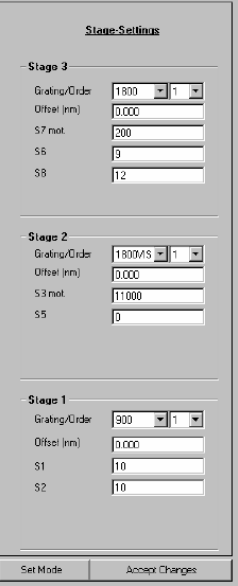

*Figure 6. Stage Settings*

## *Tips:*

1. Subtractive mode is only possible if the groove density of the first two stages is the same. If it differs, the dispersion can not be inverted correctly.

2. To illuminate the whole **CCD** chip, the groove density of the last stage should be twice of the groove density in the first two stages in mode "Triple Subtractive".

#### *3.4 Slits*

Slit names and status (manual, motorized, or disabled) are determined by the entries made in the "Monochromator Settings" window. The default names of the slits are S 1 - 2 in Stage 1, S3 - 6 in Stage *2* and S7 -9 in Stage 3. The active slits are represented in the "System Settings" window by the "Slit" fields (below the "Offsets" field in each stage). The function of the field depends on

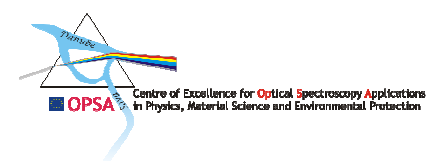

whether the slit is manual (for example, an entrance slit) or motorized (for example, an intermediate slit):

- If the slit is manual, the field allows you to enter the current slit-width for a manual slit as a comment or reminder of the slit-width it has been set to.
- If the slit is motorized, entering a slit width sends a command to actually change the slitwidth. The range of width values for a motorized slit is 10 - 12000 pm.

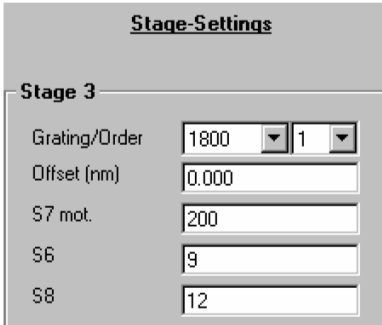

*Figure 7. Slit Settings in the 3rd Stage* 

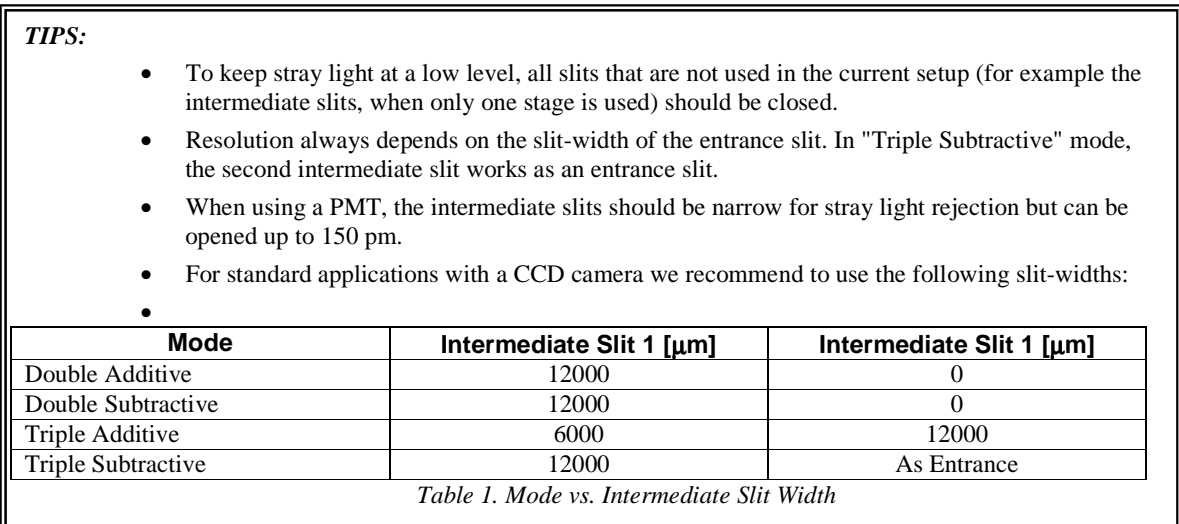

## *3.5 Offsets*

"Offset (nm)" fields in "Stage-Settings" are used for setting of offset values for the optimisation of accordance between stages and given application request.

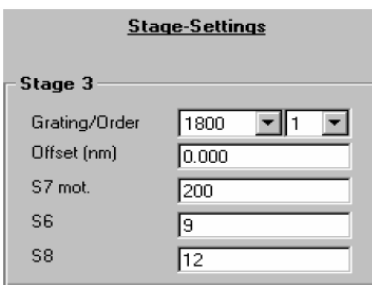

 *Figure 8. Offset (nm) Setings* 

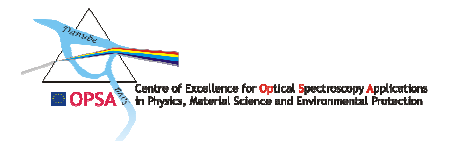

**CAUTION** 

The adjusted offset-position is only valid for the current grating and current wavelength! Note that the values in the offset-table in the "Monochromator Settings" window are set for the whole spectral range of the grating and not for a specific wavelength. Matching stages is explained in "5.6. Matching the stages".

**Additional settings that are shared by all generated configurations are defined in the "Global Settings" window and described in the Paragraph 5.4.6. in original TriVista System Manual.** 

## **B. INSTRUCTIONS FOR MEASUREMENTS**

#### **1. Beginning with measurements**

When all the settings are performed and there is nothing left to be changed one can begin with measurements. After running S&I software from Measuring Window on the right screen, run programme WinSpec. WinSpec window will appear on the left screen (see Figure 8).

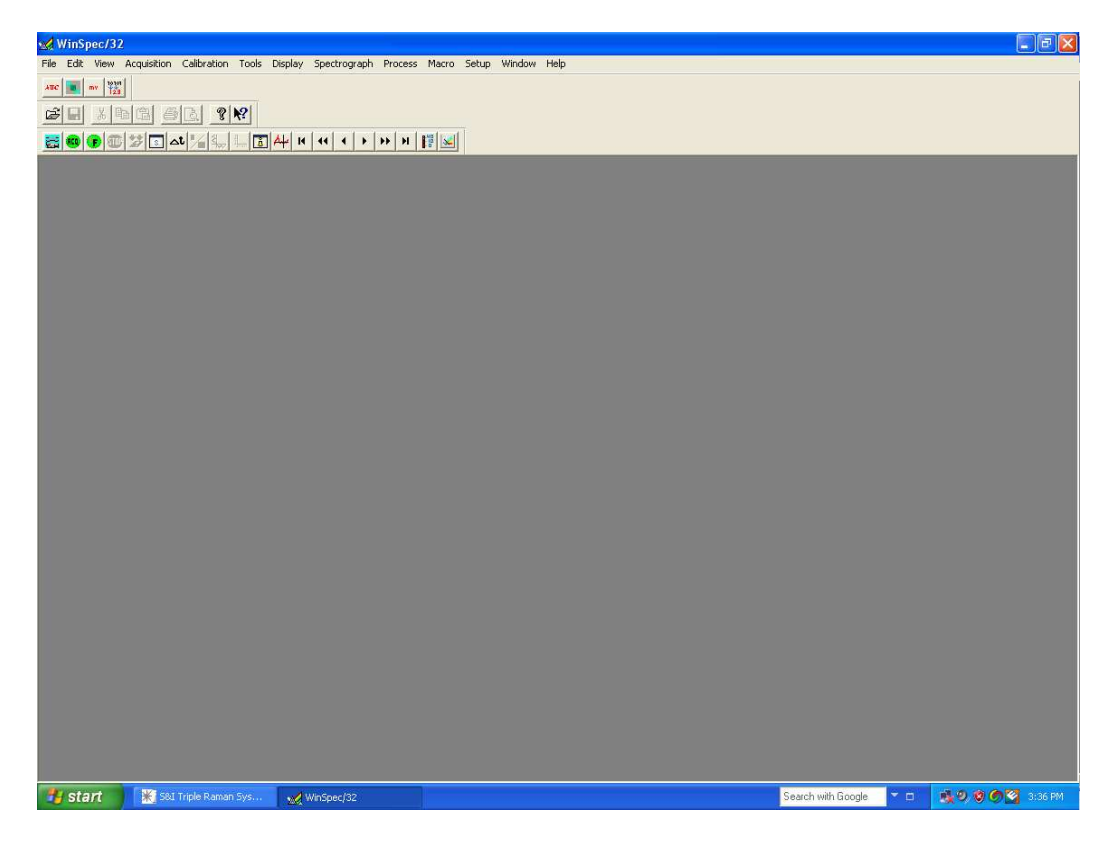

*Figure 9. WinSpec window* 

#### **1.1. Cooling of the detector**

Prior to measurements check the temperature of CCD detector cooled with liquid nitrogen whose working temperature is -122  $^{\circ}$ C. Open the falling menu Setup In the WinSpec window and click on Detector Temperature (Figure 9, left). A new window will appear (Figure 9, right) where the

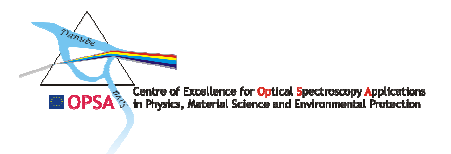

present temperature of the CCD detector can be read. If the read temperature is higher than the working temperature  $(122^{\circ}\text{C})$  liquid nitrogen can be poured into the detector reservoir.

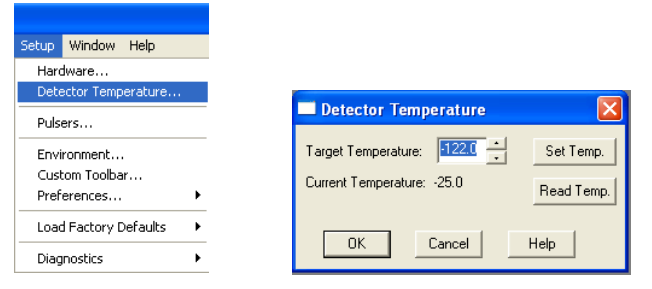

#### *Figure 10. Setup menu (left) and a window with detector parameters (right)*

Nitrogen is poured from the liquid nitrogen reservoir (Figure 10, left) using yellow tap on the left. The use of protection gloves is necessary. Nitrogen is first poured to the small metal reservoir and then from this reservoir to the detector with the use of filler cap.

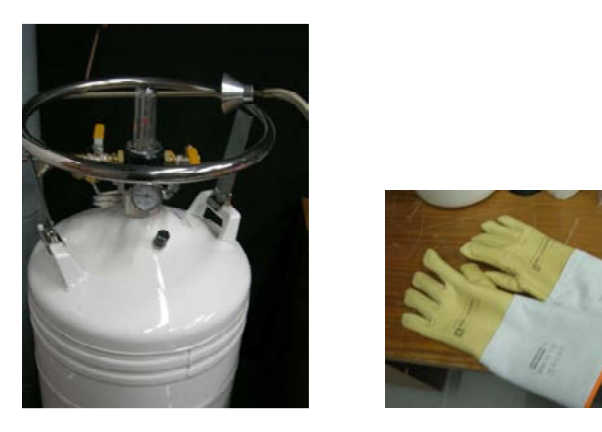

*Figure 11. Large reservoir for liquid nitrogen (left) and protection gloves (right).* 

#### **1.2. Turning the laser on**

If the detector is cooled down to its working temperature the laser can be turned on. A combined Argon-Krypton (Ar<sup>+</sup>/Kr<sup>+</sup>) laser from the next-door Micro Raman laboratory (along with Jobin Yvon T64000) is used. Laser beam is directed by beam splitter (transmitting 50% of the output laser power in both directions) through the hole in the wall to the laboratory with TriVista system, and then is led with the series of mirrors to the TriVista microchamber entrance.

#### **1.2.1. Turning the laser cooling on**

**Tips:** LASER PURE 20 cooling system is used for cooling of the magnet in the laboratory with TriVista spectrometer, which is why special attention should be paid to prevent shut down of the cooling system which could cause the damage to the magnet.

- 1. Turn on the tap on the water pipe if it is not already opened;
- 2. Turn on **POWER** button on **cooling system box** (LASER PURE 20) if it is NOT turned on;

Institute of Physics - Belgrade - Center for Solid State Physics and New Materials and The Sixth Framework Programme for Research and Technological Development

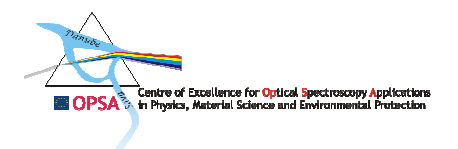

- 3. Turn on the taps that two black pipes are connected to  $(i)$ . turn them to horizontal positions);
- **4.** During an experiment the pressure and temperature of the distilled water in the closed system should be controlled at the appropriate meter **Pressure on this meter MUST NOT get higher than 2.6 bars because it can damage pipes in the mere laser. Pressure on this meter MUST NOT get beneath 2 bars because the laser overheats in that case and shuts down automatically.**

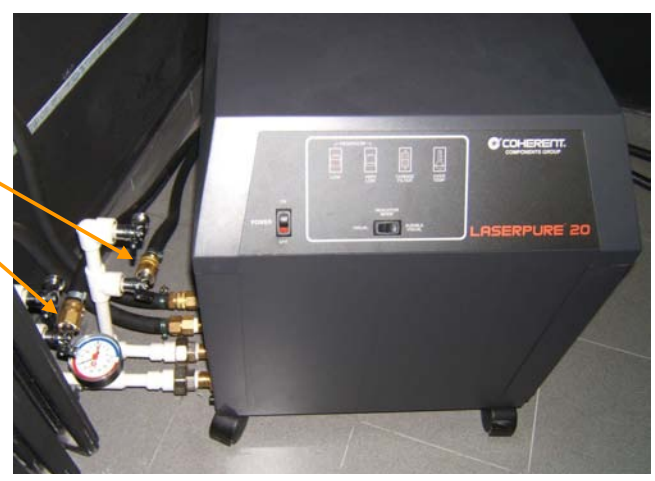

 **Temperature on the meter is usually around 22 <sup>o</sup>C.** 

## **1.2.2. Turning on the laser feeding**

- 1. Turn the transformer on (Figure 12, left) by turning it to the position 1 ;
- 2. Turn on the laser feeding box (Figure 12, right) (which lies under the table where the T64000 Raman system is placed) turning the key on the box to ON position after which two lamps should turn on (green light).

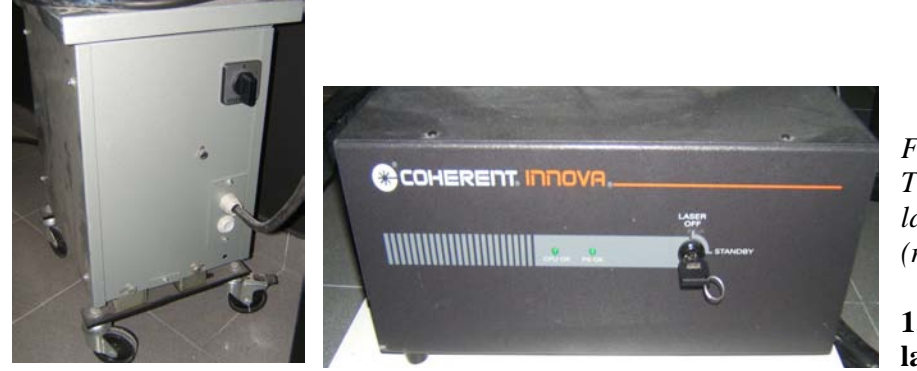

*Figure 13. Transformer (left) and* 

**1.2.3. Turning the laser beam on** 

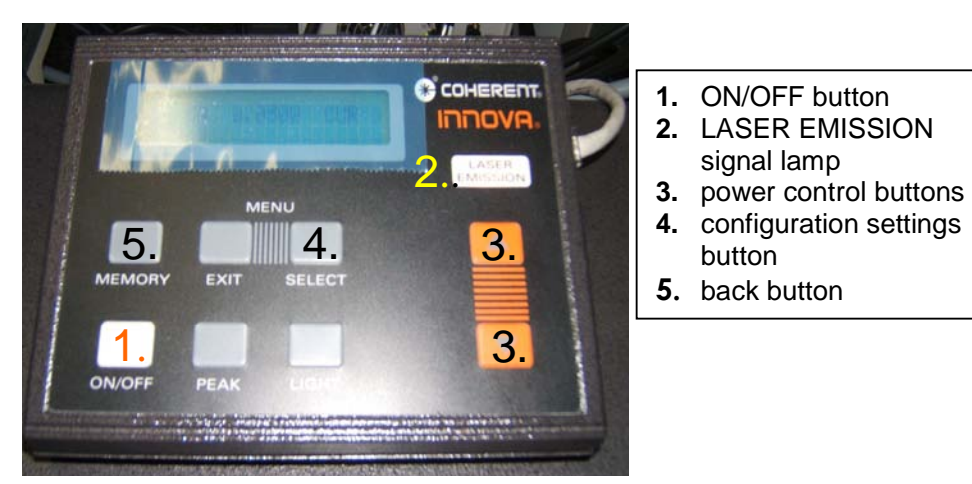

*laser feeding box (right).*

*Figure 14. Laser control unit.* 

Institute of Physics - Belgrade - Center for Solid State Physics and New Materials  $10$  The Sixth Framework Programme for Research and Technological Development

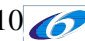

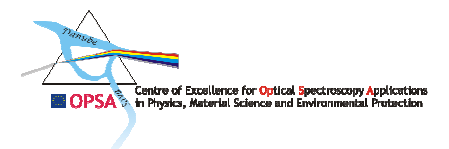

When the laser feeding on the control box screen appears the following text:

**LASER OFF CUR 0.0** 

- **1. Press the ON/OFF button (1.) on the control box;**
- **2. Laser needs 60-70 seconds to start lasing, if the emission doesn't start after this period nor after possible announced delay (~20s), TURN THE LASER OFF BY PRESSING THE ON/OFF BUTTON AND TURNING BACK THE KEY ON THE FEEDING BOX, THEN ASK FOR HELP !**
- **3. When the laser starts lasing the signal lamp LASER EMISSION (2.) turns on and the following line appears:**

 **10.0 A 0.000 W CUR ;** 

**4. Using the upper and the lower power control button (3.) laser output power can be changed.** 

## **1.2.4. The choice of laser line wavelength**

- 1. Changing of the laser line wavelength can be performed by rotation of two screws at the back of the laser box. These screws should be rotated until the maximal laser power is acquired (this can be read on the laser control box display) for the chosen laser line. The upper screw serves for approximate adjustment and the lower one for fine adjustment.
- 2. In order to set the wavelength value of the chosen laser line press SELECT (4) button, find the option

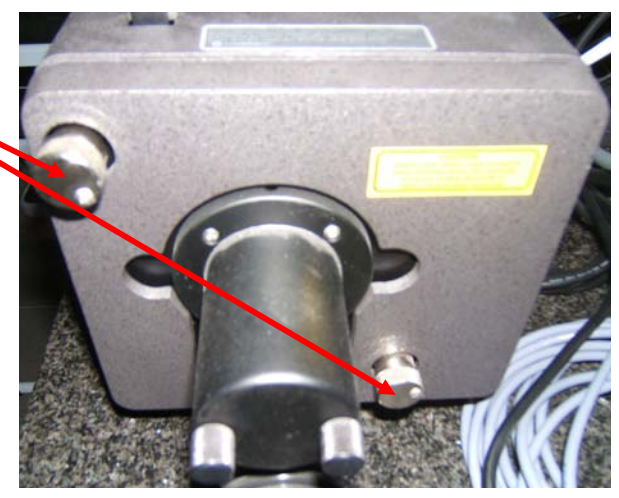

 *Figure 15 . Laser backside*

 LASER LINE by pressing button (3), then confirm your choice with button (4). Pressing the button (3) find the appropriate wavelength value, confirm it with button 4. Use button (5) to return to the menu.

| $\lambda$ [nm] | p[W] |
|----------------|------|
| 457,9          | 0,15 |
| 465,8          | 0,04 |
| 472,7          | 0,05 |
| 476,5          | 0,30 |
| 488,0          | 0,70 |
| 514,5          | 0,80 |
| 530,9          | 0,20 |
| 568,2          | 0,5  |
| 647,1          | 0,35 |

Table 2. Ar<sup>+</sup>/Kr<sup>+</sup> laser line wavelengths and appropriate maximum output laser powers for the corresponding *wavelengths* 

Institute of Physics - Belgrade - Center for Solid State Physics and New Materials  $11$  The Sixth Framework Programme for Research and Technological Development

WARNING!! IONIC LASER MIGHT BURN THE CLOTHES, FINGERS AND CAUSE PERMANENT EYE DAMAGE. DO NOT PUT SHINY OBJECTS IN THE LASER BEAM PATH. BEWARE WITH MIRRORS ADJUSTMENT. PERFORM BEAM FOCUSING AT SMALL LASER POWES LASERA. BE CAUTIOUSI!

#### **1.2.5 Turning the laser off**

Laser can be turned off by performing series of operation in the inversed order from the order they were performed in when laser was turned on:

- 1. Decrease laser power to minimum.
- 2. Press ON/OFF button.
- 3. WAIT FOR TEN MINUTES FOR LASER TO COOL DOWN.
- 4. Turn the feeding box off.
- 5. Turn the transformer off.
- 6. Close the taps connected to black pipes from laser cooling system.
- 7. DON'T TURN OFF THE COOLING SYSTEM IF IT IS USED FOR COOLING OF THE MAGNET.

#### **1.3. Adjusting the sample position**

#### **1.3.1. Microscope**

Olympus BX 51 (Fig.16) microscope is a part of micro-Raman spectrometer. This microscope operates using the confocal microscopy principle. Laser beam is led by the set of mirrors to the micro-chamber entrance (Fig.17). In the microchamber the beam is led to the semi-transmitting mirror where the part of the beam is reflected and led to the objective which focuses it on the sample. The sample is placed on the horizontal surface beneath the objective (Fig. 16). Backscattered radiation is focused by objective on its way back to the semi-transmitting mirror where it is transmitted and led by a set of mirrors to the entrance of the TriVista first Stage.

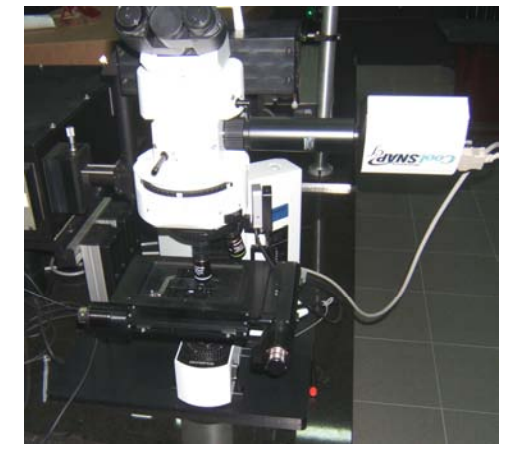

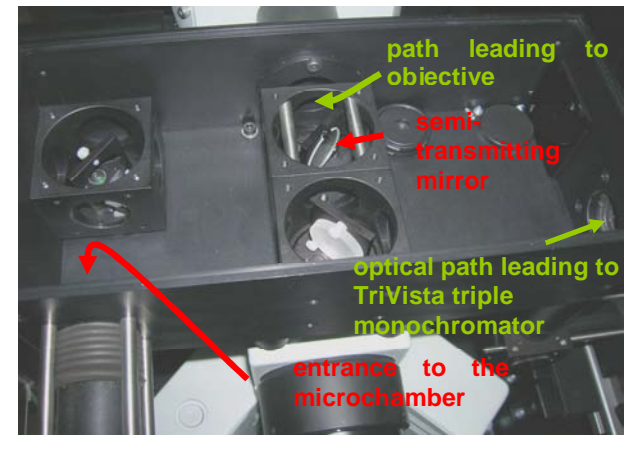

*Figure 16. Microscope Olympus BX 51 Figure 17. Microchamber and its elements* 

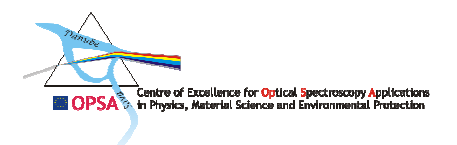

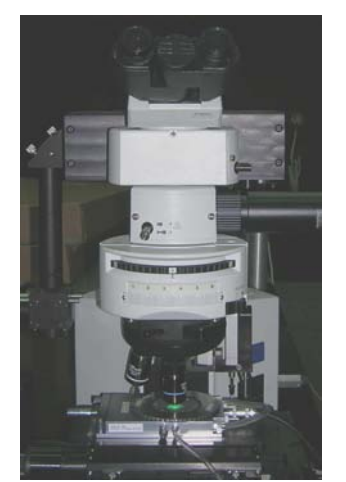

*Sl. 18 Linkam heating/cooling stage* 

Linkam heating/cooling stage is used for Raman measurements at the temperatures below or above room temperatures (Fig.18). The sample is placed in the stage chamber, beneath the optical window. Objectives with longer focal length are used in such a case.

## **1.3.2. XYZ Microscope Stage**

A sample may be moved in x, y or z directions either manually or using XYZ motorized Stage. Sample is moved in x and y direction with the help of metal screws on the sample holder edges. One big and one small black screw on the right side of the microscope are used for moving the sample along with sample holder in z direction (Fig.19). The big screw serves for movements with a large step and the small one is used for finer position adjustments.

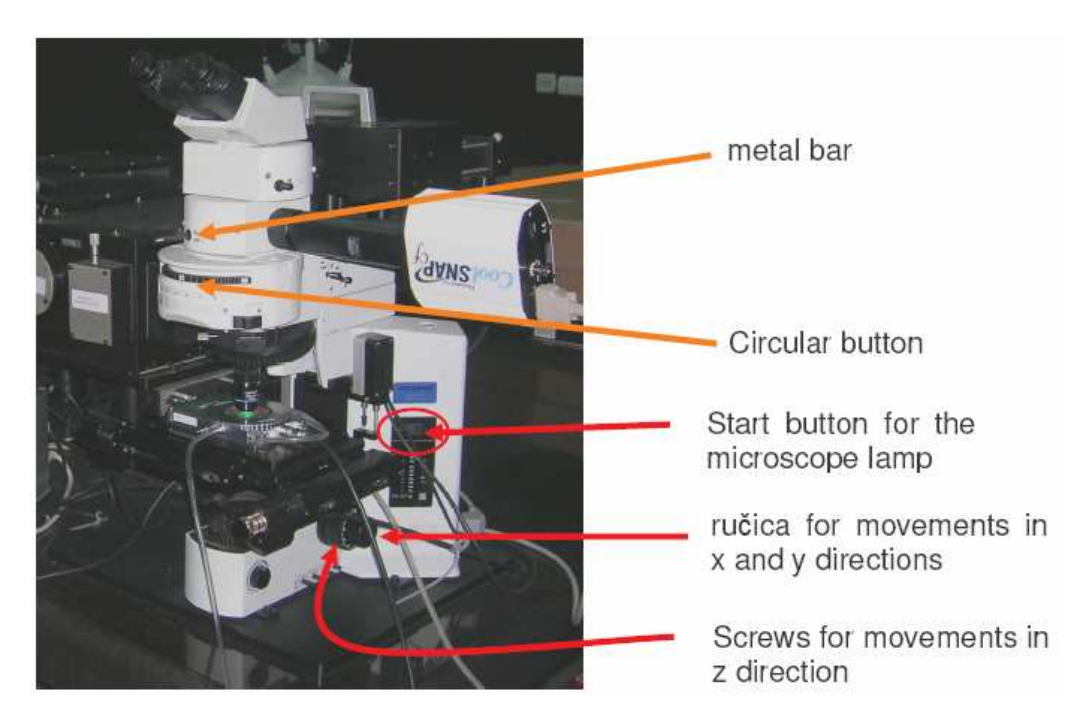

*Figure 19. Microscope elements*

Sample positioning in xy plane is performed with motorised XYZ Stage, either by joystick or by setting of the appropriate values in the programme Stage Control. Pressing the button on the top of the joystick enables quicker moving of the Stage. The finest z position adjustments are performed with a small black screw on the right side of the joystick holder (Fig. 20).

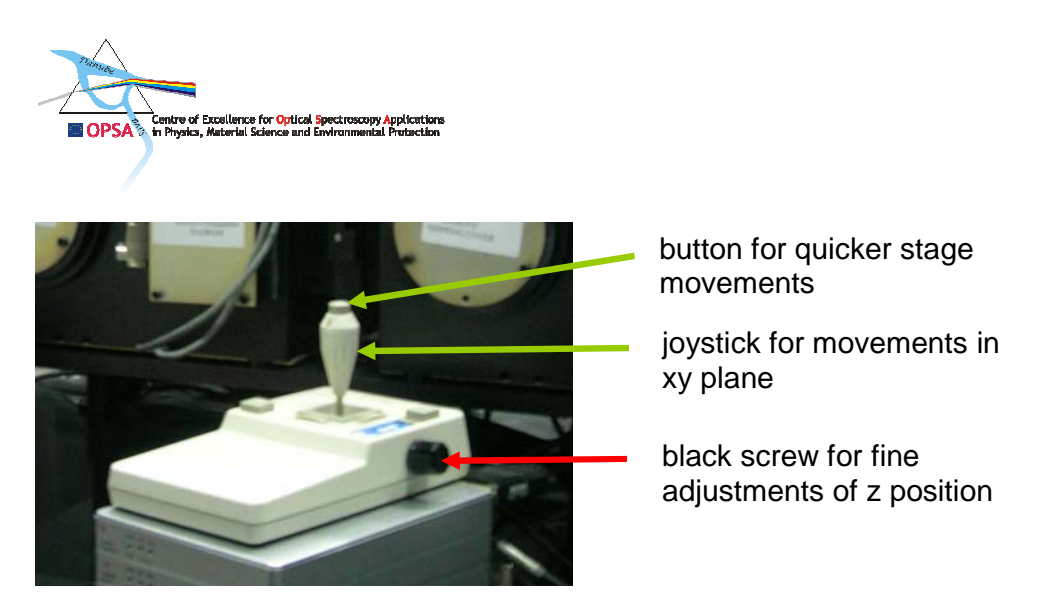

*Figure 20. Joystick of the motorised XYZ Stage* 

Motorised XYZ Stage can be also used for scanning of the sample along x, y and z axes. Raman spectra can be taken from different spots, with a predetermined spatial step using the programme Stage Control. Details of the procedure are described in Stage Control Manual.

Programme Stage Control has an Autofocus option, which enables the system to find the focus position itself (that is the position characterised by highest Raman signal intensity) in the predetermined z-axis range. Starting positions and used step are set in the programme Stage Control. Details of the procedure are described in Stage Control Manual.

#### **1.4. Focusing of laser beam on a sample**

After a sample is placed on the sample holder microscope lamp (Fig. 19) is turned on. Circular button with positions numbered from 1 to 6 (Fig. 19) should be turned to position 1 (only in this position light of the lamp reaches the sample). Metal bar above the wheel is pushed in (activation of the camera) (Fig. 19).

Programme QED Capture is run by clicking on its icon on the right screen and its active window appears on the left screen. In the lower right corner of the screen there is a LIVE button, clicking it shows camera's picture of the laser spot on the sample (Fig. 21a).

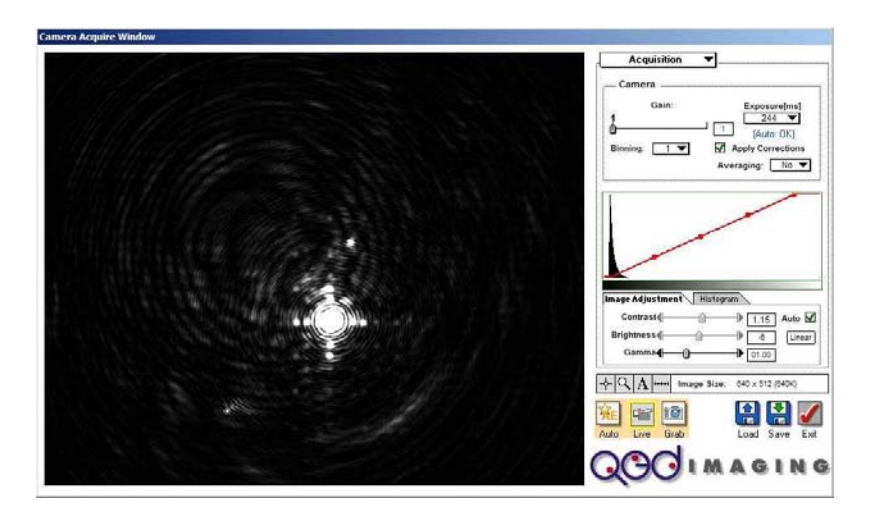

*1.1. Figure 21a. Laser spot on the sample recorded by camera* 

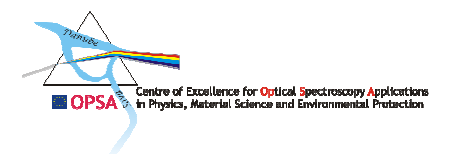

A sample is positioned below the objective in the abovementioned way. One of two objectives with magnifications 20x or 100x is chosen. Moving the sample holder in z direction the focus position is reached which results in the appearance of the picture of the sample surface on the screen (Fig. 21b) if the laser power is decreased enough.

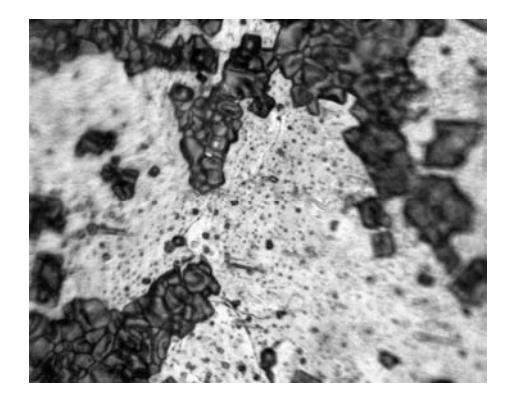

*1.2. Figure 21b. Sample surface recorded by camera connected to the microscope* 

TIPS: Due to high intensity of laser radiation compared to the intensity of microscope lamp laser spot on the sample is shown on the screen when the camera is on. It is therefore necessary to decrease laser power, put some obstacle on the laser beam path, in order to see the picture of the sample surface with the camera.

After focusing of the beam is performed circular button is turned to position 6, the metal bar is pulled out (Fig.19) and one can begin with collection of the Raman spectra.

## **2 Data Acquisition**

To perform an acquisition, click on the "Measuring" button to open the Measuring window (Figure 22).

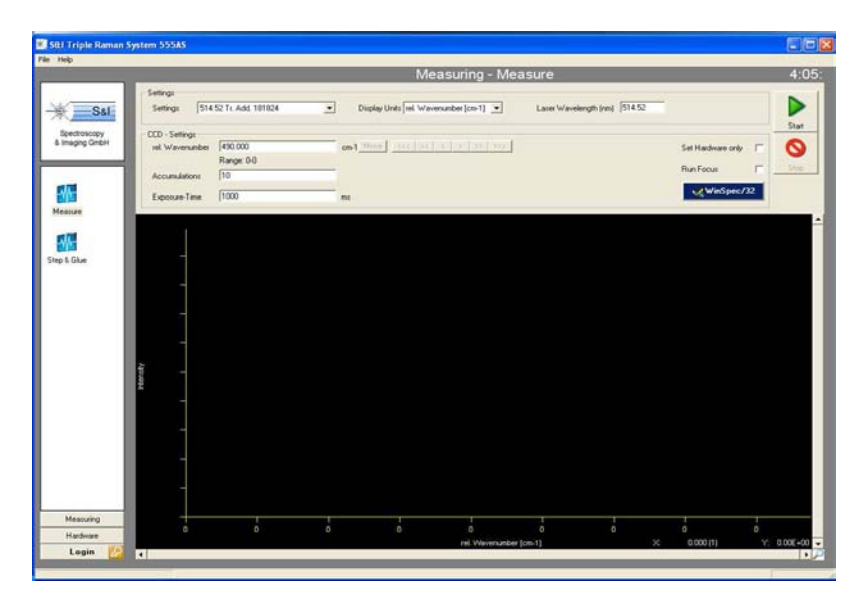

*Figure 22. Measuring window* 

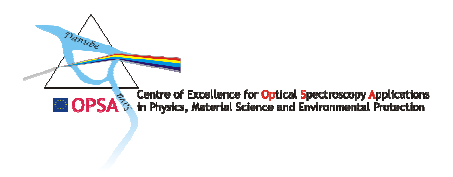

## *2.1 Global Settings and Commands*

At first you need to choose one of the configurations that have been generated in "System Settings". The list of the configurations will appear by clicking the arrow at the first combo box in the "Settings" region.

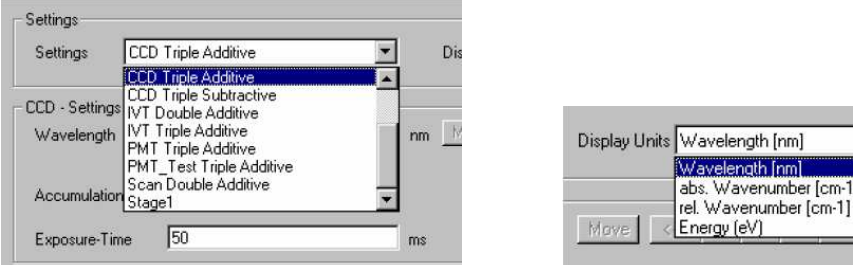

*Figure 23. Selection of a Setup* 

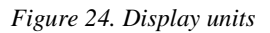

Independent from the chosen configuration it is possible to define the way the units of the spectra are displayed at the bottom of the measuring window. As Figure 60 shows it is possible to choose between:

- Wavelength [nm],
- Absolute wavenumber  $\lceil \text{cm}^{-1} \rceil$ ,
- Relative wavenumber  $\lceil$  cm<sup>-1</sup> $\rceil$  and
- Energy [eV]

If the selected units are either "Relative Wavenumbers" or "Energy", you also have to enter the used laser wavelength at the third field within "Settings" so the software can perform a correct calculation of the dispersion with reference to the stimulation energy or wavelength.

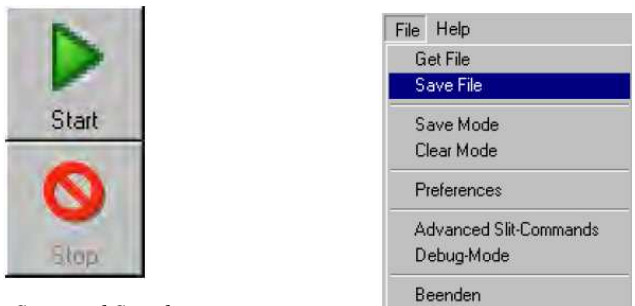

*Figure 25. Start and Stop buttons* 

*Figure 26. File menu* 

To **start** a measurement, click on the "Start" button. While the measurement is in progress, you can interrupt the measurement by clicking on the "Stop" button. The system will finish the actual data point of the measurement and stop. When you click the "Stop Button", the software will ask you if you really want to Stop or to Continue. If you stop a measurement, you will not lose the data that you have already taken.

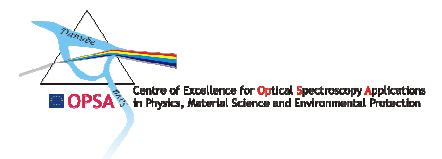

To **save** an acquired spectrum, click "File" and "Save File" as shown in Figure 62. Measurements with a CCD camera can also be stored through "WinSpec". To **open** a stored spectrum, use "Get File".

**Caution:** For spectra that are measured with a CCD camera "Get File" is only able to transfer measuring data from WinSpec to the S&I software. Such spectra have to be opened by WinSpec first.

The File menu also allows you to store the measuring settings for each specific setup in "System Settings". To save the settings for a setup, click "Save Mode". "Clear Mode" stores the settings of the last measurement that is done in the current mode.

#### *2.2 Data Format and illustration*

A spectrum is always stored as an "SPE" file. This type of file contains a header (with information about the measurement properties) and the data. To view the properties, switch to WinSpec, select the "File" menu, and then select "File Information" as shown in Figure 27.

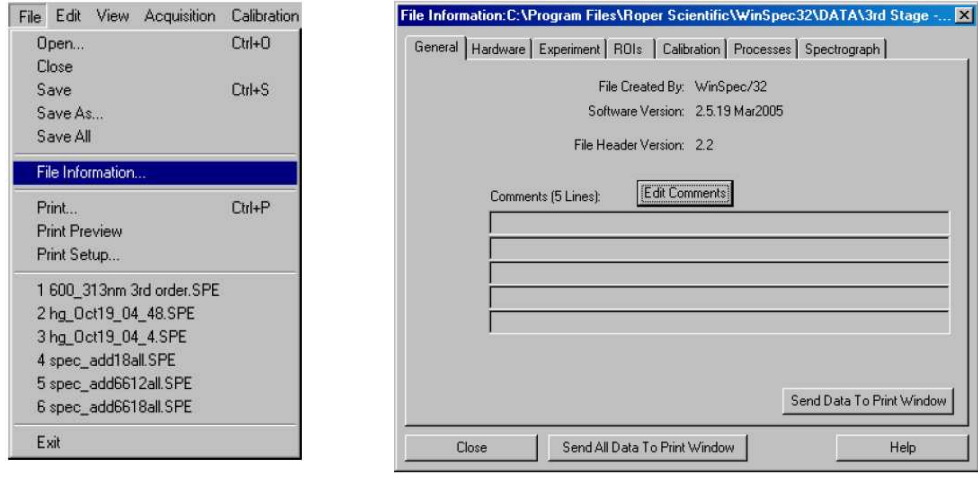

*Figure 27. Item "File Information" in WinSpec* 

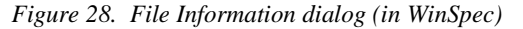

Then a popup dialog box will appear as Figure 28. Details related to this dialog box can be found in the paragraph 5.5.2 in the original TriVista System Manual**.**

An acquired spectrum can be zoomed by using the magnifying glass (Figure 29.) at the lower right corner of the Measuring window. Changes of the zoom-factor never cause loss of data.

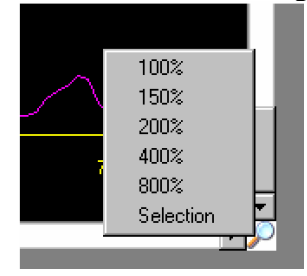

*Figure 29. Zooming* 

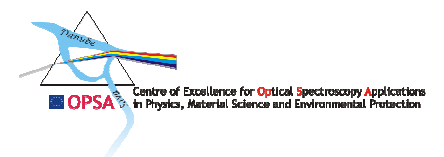

## *2.3 CCD Detector and WinSpec*

If "CCD" is chosen as measuring method in the setup, "CCD-Settings" will appear at the top of the panel.

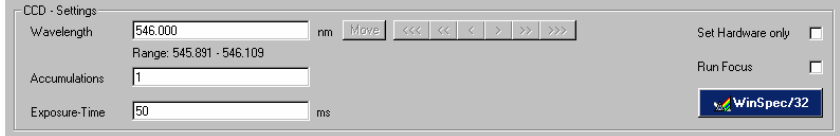

*Figure 30. Settings for CCD Measurements* 

The name of the top field changes depending on the selected "Display Units" (chosen in the "Settings" panel). This is the field where you enter the center wavelength for your measurement. Below this field, you will see the calculated spectral range that will illuminate the CCD (this dispersion is calculated by the software from the focal length, inclusion angle, and detector pixel width entered in the "Monochromator Settings window). When you start the experiment, you will get a spectrum on the CCD whose resolution depends on the properties of your setup in the "System Settings" window. In the "Accumulations" field, you enter the number of exposures for the measurement of one spectrum. In the "Exposure Time" field you enter the illumination period for each exposure. *These two values can also be defined through Winspec.* 

To move the system to a new center wavelength only, without taking a spectrum with the CCD, activate the "Set Hardware Only" checkbox. If you activate the "Run Focus" checkbox, clicking on the "Start" button will cause the system to take spectra in "Loop Mode" until you click on the "Stop" button. The "Run Focus" function should be used for alignment of the system or the sample. If "Run Focus" is not activate, the system takes only one spectrum with the given exposure time and the number of accumulations. During the acquisition, the spectra are also displayed in the WinSpec software. To monitor the acquisition, click on the "WinSpec/3ZM button and you will be in WinSpec.

*TIPS:* If WinSpec isn't running click on "WinSpec/32" icon before pressing "Start" button. Click on "Start" to begin with data acquisition.

**Data acquisition with CCD or Array detectors is controlled and done trough WinSpec. For that reason, the general properties of the detector and the acquisition mode have to be defined there. For detailed procedure of detector properties definition you can refer to the Paragraph 5.5.4 in the original TriVista System Manuel.** 

#### *2.4. Measurement Parameters in WinSpec*

Nearly all parameters for the data acquisition with multi-channel detectors can be set in menu "Experiment Setup" dialog box (menu item "Acquisition", then "Experiment Setup"). **Only "Exposure Time" and "Accumulations" are controlled through the S&I software (beginning of this chapter).** 

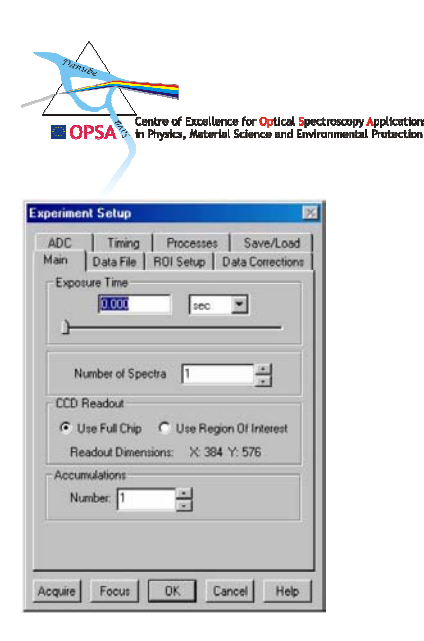

*Figure 31. Experiment setup in WinSpec* 

To understand the use of the "ADC", "Timing", "Process", "Save&Load" and "Data Corrections" tab pages, refer to the WinSpec manual. All parameters in WinSpec need to be set according to your experimental requirements. To take a picture with the detector, choose "Use Full Chip" at "CCD Readout". When measuring spectra, select "Use Region of Interest".

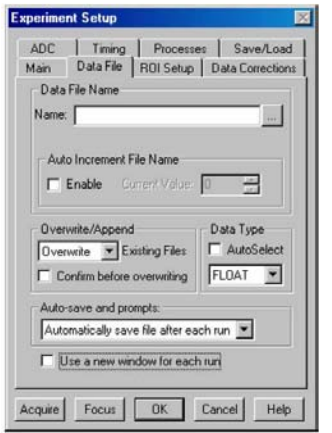

The "Data File" (Figure 32.) parameters are also described in the WinSpec manual. **For data acquisition through the S&I software "Data Type" must be set to "FLOAT"!** All other data types are not supported.

*TIPS:* To save time during measurements, you may want to deactivate the checkbox "Confirm before overwriting" (in the "Overwrite and Append" section).

*Figure 32. Format of Measurement Data* 

Setting up an "ROI" (Region Of Interest – Figure 33) can be used to optimize the spectral data that you will acquire.

- For maximum intensity the full height of the CCD may be "binned" (gathered) into one super pixel.
- To minimize the effect of dark charge and keep the background signal as small as possible, you can specify that only the illuminated area of the CCD be read out. CCD systems with less efficient cooling may have a relatively large dark charge, especially with increasing exposure time.
- To read out the whole chip, click on the "Full" button.

Institute of Physics - Belgrade - Center for Solid State Physics and New Materials **1966** The Sixth Framework Programme for Research and Technological Development

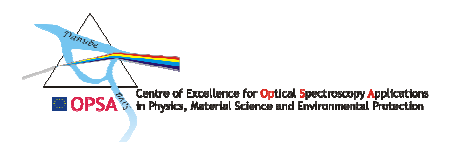

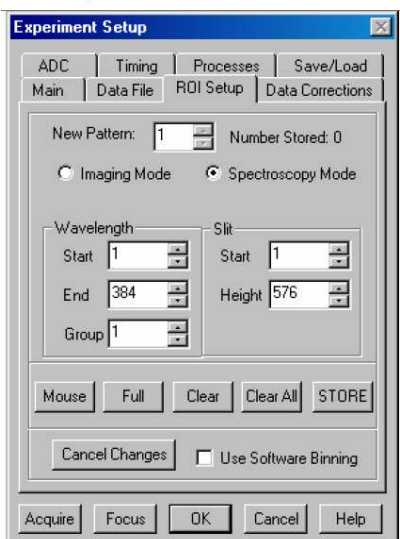

*Figure 33. Region of Interest for CCD chip* 

Never forget to use button "OK" after setting the *Chip* parameters.

#### *2.5 Conversion of the collected spectra to ASCII format*

Collected spectra can be converted to a text file, which is convenient for use in other programmes for results analysis (i.e. Microcal Origin).

The conversion of the files containing spectra is done in WinSpec programme. Open Tools menu and choose Convert To ASCII option (Figure 34a).

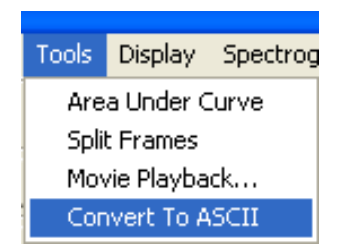

*Figure 34.(a) Convert to ASCII option* 

A window will be opened (Fig. 34(b)) with help of which a spectrum maybe converted to the required format.

Fig. 34(b) shows a choice of parameters used to convert a spectrum to two columns, divided by Space, first contains values of Raman shift in rel.  $cm^{-1}$  (Pixel), and the second one corresponding signal intensities (Intensity).

**Tip**: More spectra may be converted in the same time.

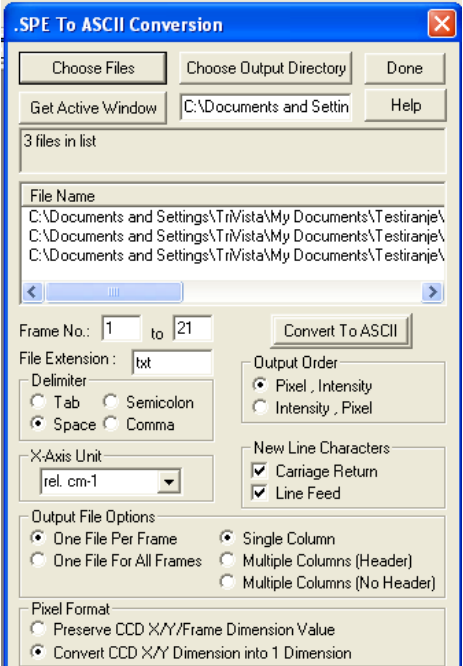

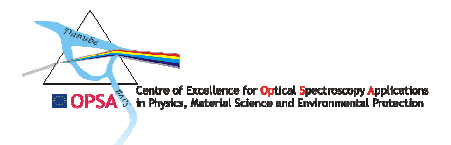

## *2.6 Collecting Raman spectra in wider range – Step & Glue mode*

If there is a need for Raman spectra to be collected in wider range from the one determined by chosen combination of gratings in three Stages of TriVista system, *Step&Glue* mode entailed in S&I programme should be used.

While running S&I software, press "Step & Glue" icon at the left side of Measuring window (Figure 22). Measuring – Step & Glue window (shown on the right side of the Figure 34) will appear on the right screen. On the left screen WinSpec/32 window should remain active.

Input of the following parameters of the measurement should be made into the fields on the right screen:

- $\circ$  Units (rel. cm<sup>-1</sup>, nm, ...),
- o Range (From, To) in the set units,
- o Overlap between the subsequent regions spectra are taken in expressed in percents,
- o Accumulations,
- o Exposure time.

When the mentioned parameters are chosen, one can start the measurements by pressing Start button in the upper right corner of the right screen. On the left screen, in WinSpec window, parts of the collected spectrum that is being taken at the given moment will be shown.

After the performed measurement spectrum should be saved in regular way.

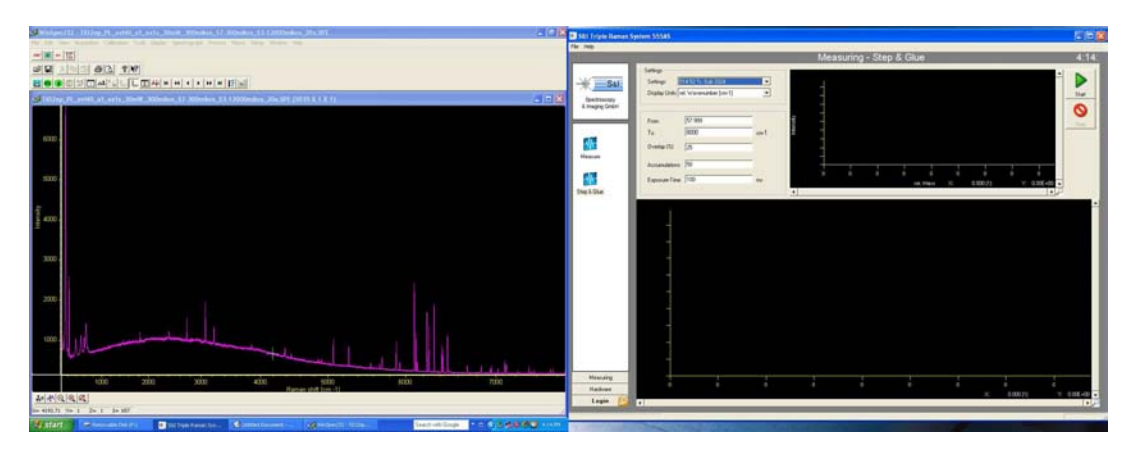

*Figure 34. Windows shown during measurements in "Step&Glue" mode* 

#### **3 Matching the Stages**

Within the S&I software, there are two different locations that you need to access when matching the different stages: the general "Offset Table" in "Monochromator Settings" and the "Stage Settings" for a specific measurement mode. The matches are stored as "Offsets", which means an additional movement of the turret to the correct position.

**The Offset Table in the "Monochromator Settings" Window is described in detail in Paragraph 5.6.1 of the original TriVista System Manuel.** 

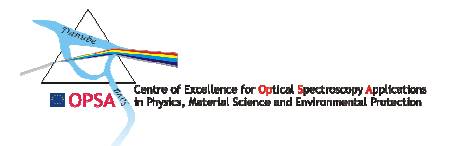

## *3.1 Stage Settings within the "System Settings* " *window*

"Stage Settings" in "System Settings" window are accessible by every user. The offsets in "Stage Settings" are specific values for only one specific configuration and only a specific wavelength range. If you change a grating, the position of one of the diverter mirrors, or change the wavelength, the values are no longer appropriate and you have to enter the new values for the new setup.

#### *3.2 Matching* - *through "Advanced Slit Commands* "

To execute the matching, it is necessary to start a measurement in "Run Focus" mode. This operation is only possible while a running measurement. The locating of the offsets occurs through "Advanced Slit Commands" on the "File" menu (Figure 34).

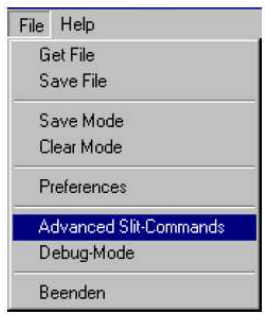

*Figure 34. Item "Advanced Slit Commands"* 

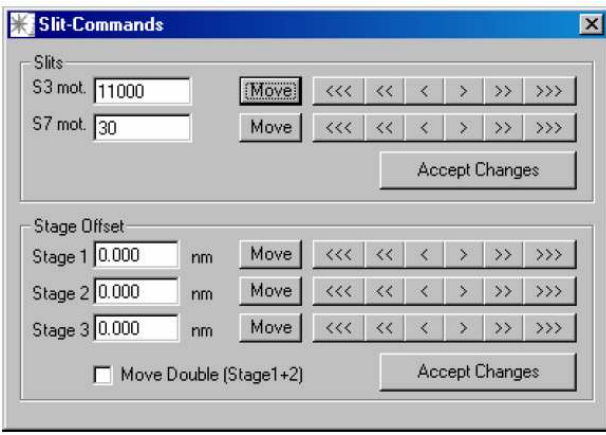

*Figure 35. Menu "Advanced Slit Commands"* 

In this dialog box, you have access to all motorized slits and to all turrets and can move all of them separately. You have two ways to enter or change a slit width or an offset position:

- 1. Enter absolute values in the input fields and execute the command by clicking on the "Move" button.
- 2. Use the arrow buttons to the right of the "Move" button. The effect of the buttons on the current value is:

 *<I>:* Changes the value *+/-* 10 pm for the slit-width and *+/-* 0.01 nm for the wavelength  $<< I$  >>: Changes the value  $+/- 100$  pm for the slit-width and  $+/- 0.1$  nm for the wavelength

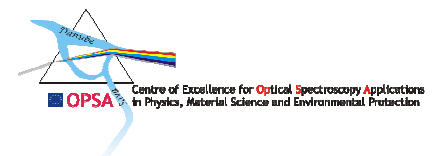

 $\ll$  *// I >>>*: Changes the value *+/-* 1000 pm for the slit-width and *+/-* 1 nm for the wavelength

If "Display Units" is set to "abs. wavenumbers" or "rel. wavenumbers", the region "Stage Offset" will change to relative wavenumbers (unit : cm ).

Matching should be carried out in the following order:

1. Positioning Stage 1

a. The entrance slit should be opened to  $10-20 \mu m$ . All other slits that pertain to the current configuration should be completely opened.

 b. Then, the first intermediate slit should be as narrow as possible to irradiate the second stage.

 c. Next, Stage 1 has to be moved to the position where maximum intensity is displayed at the PMT or the CCD chip.

 d. Step b and Step c should be repeated until only one position of Stage **1** leads to maximum intensity.

2. Positioning Stage 2

 a. The positioning of Stage 2 occurs in the same way as in Stage 1 but with closing the second intermediate slit instead of the first one.

- b. The grating in Stage 1 must not be moved while matching Stage 2.
- 3. Positioning stage 3
	- a. If the positioning of Stage **3** occurs with a PMT at the exit slit, the exit slit

should be as narrow as possible to irradiate the PMT.

 b. The intermediate slits can be reopened to measuring conditions. When using a CCD you must move Stage 3 until the peak of the waveIength corresponds to the central wavelength that is set in CCD-Settings in the "Measuring" menu.

c. The gratings in Stage 1 and Stage 2 must not be moved while matching Stage 3.

Institute of Physics - Belgrade - Center for Solid State Physics and New Materials 23 The Sixth Framework Programme for Research and Technological Development